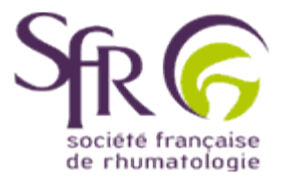

## **IV. Tirer le meilleur parti d'un logiciel de préAO**

## **>> Comment créer une présentation ?**

## **2. Animer une présentation**

## **2.3 Ajouter une animation**

A condition de ne pas en abuser l'animation d'objets (tels que des listes de points ou des titres), peut permettre de soutenir l'attention de l'auditoire au cours du diaporama.

Affichez la diapositive concernée, et sélectionnez l'objet à animer en cliquant dessus (1) : des poignées apparaissent alors autour.

Cliquez ensuite dans la barre d'outils standard sur l'icône "Effets d'animation" (entourée ici en rouge) (2).

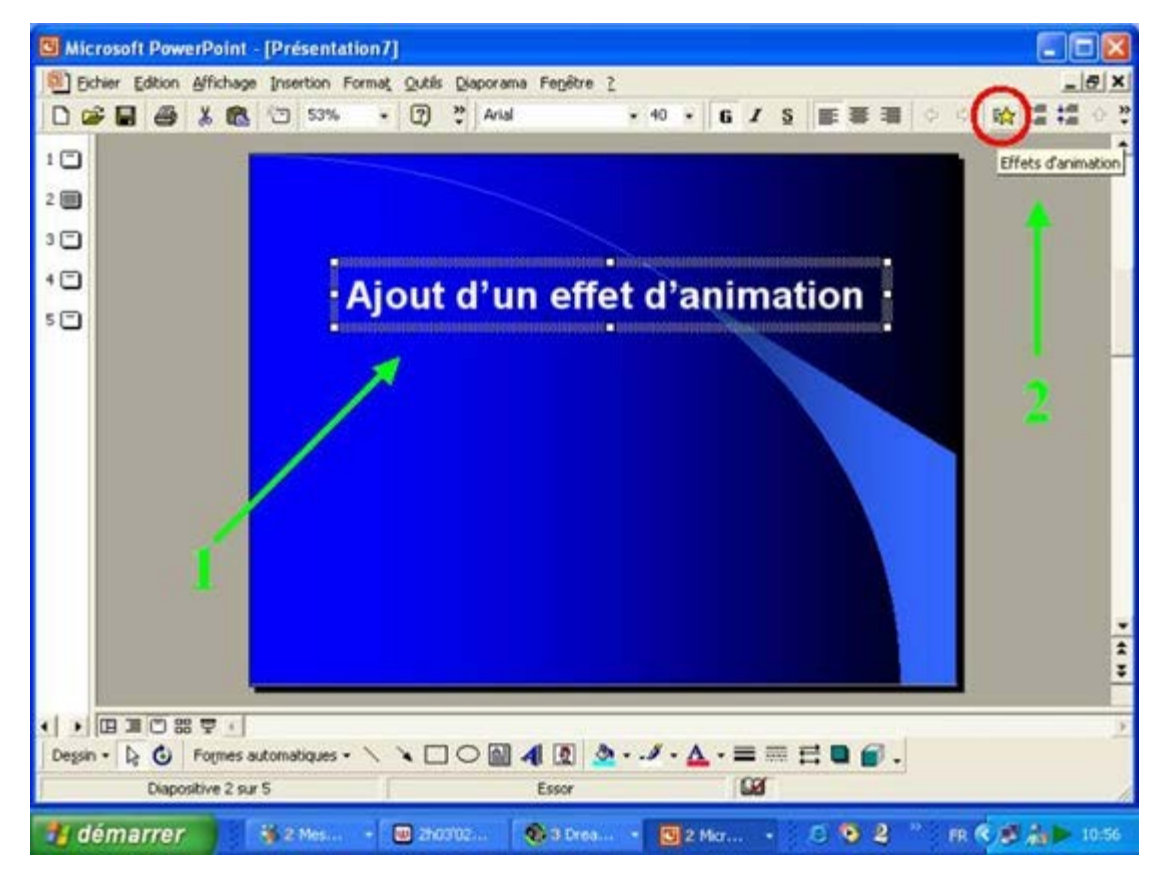

La barre d'outils "animation" devient apparente. En fonction du type d'objet à animer, divers modes sont proposés. Vous pouvez les sélectionner successivement et voir aussitôt un aperçu.

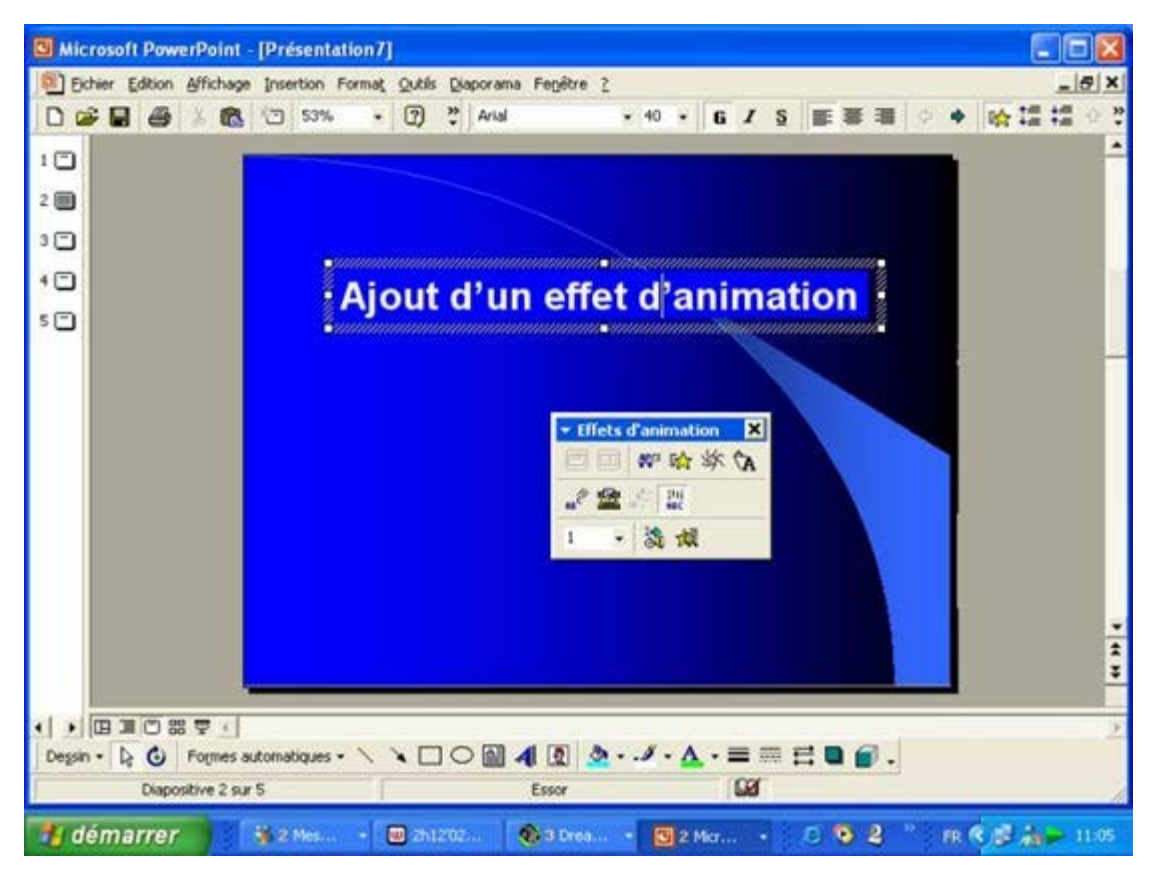

Toutefois, si aucun ne vous convient, vous pouvez créer une animation plus personnalisée en choisissant dans la barrre de menu "diaporama" puis dans le menu déroulant "Personnaliser l'animation".

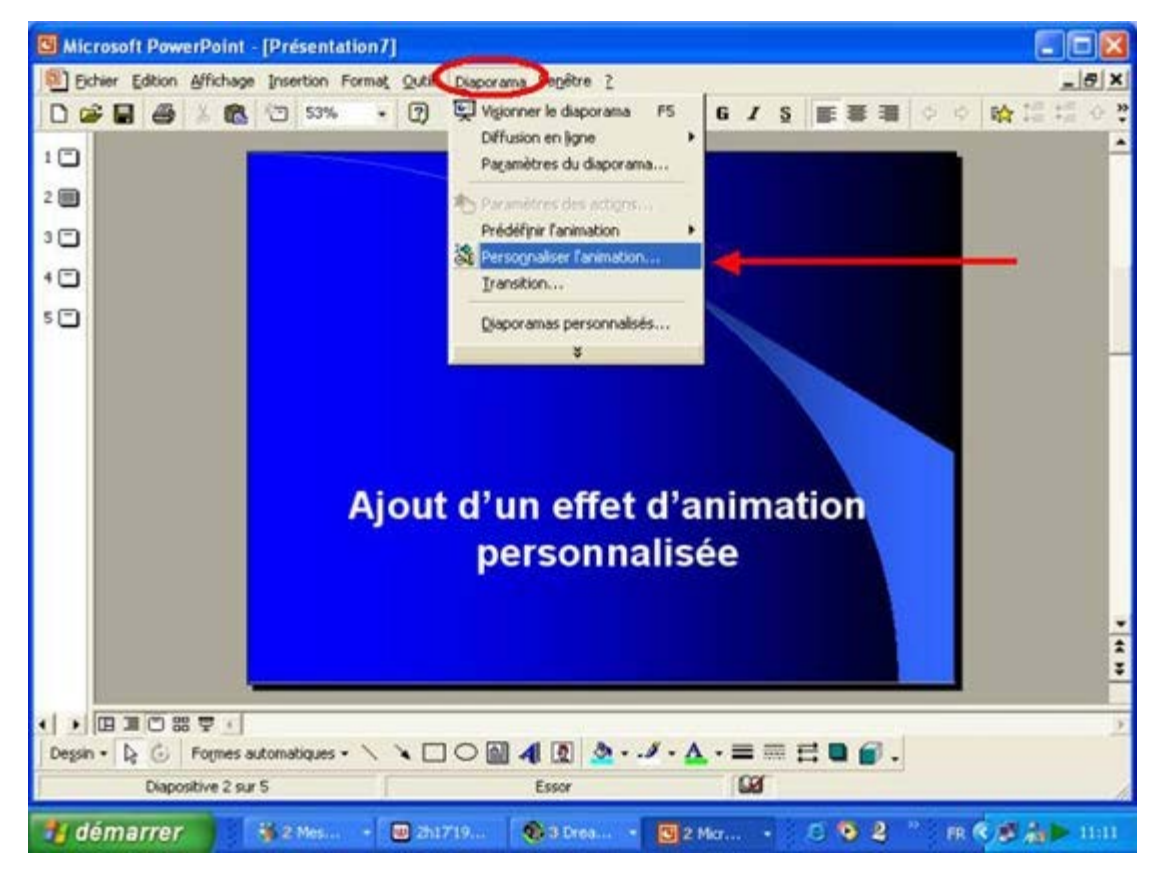

Vous disposez alors d'une liste d'effets d'animations.Les possibilités sont trés nombreuses, car pour chacune d'entre elles plusieurs choix sont possibles.

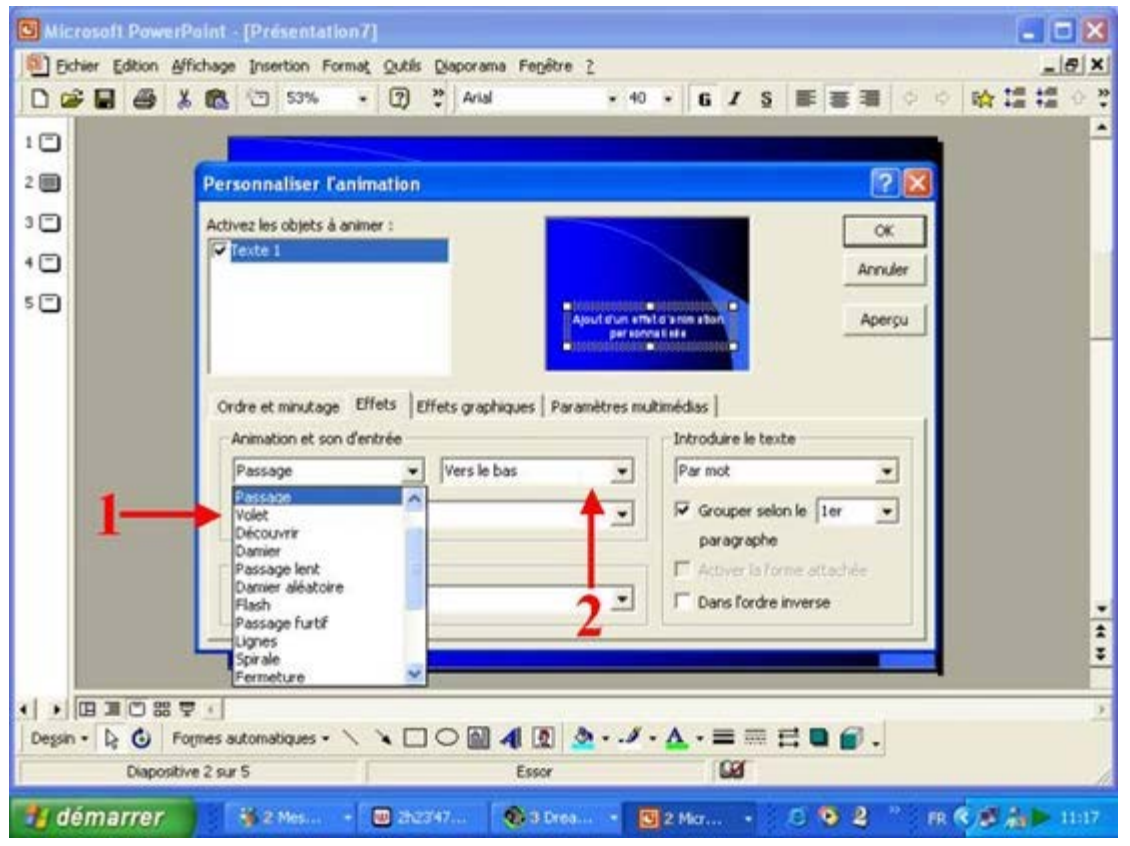

Ensuite, vous devez choisir l'action à exécuter une fois l'animation terminée. Pour celà, cliquez sur la zone encadrée ici en vert.

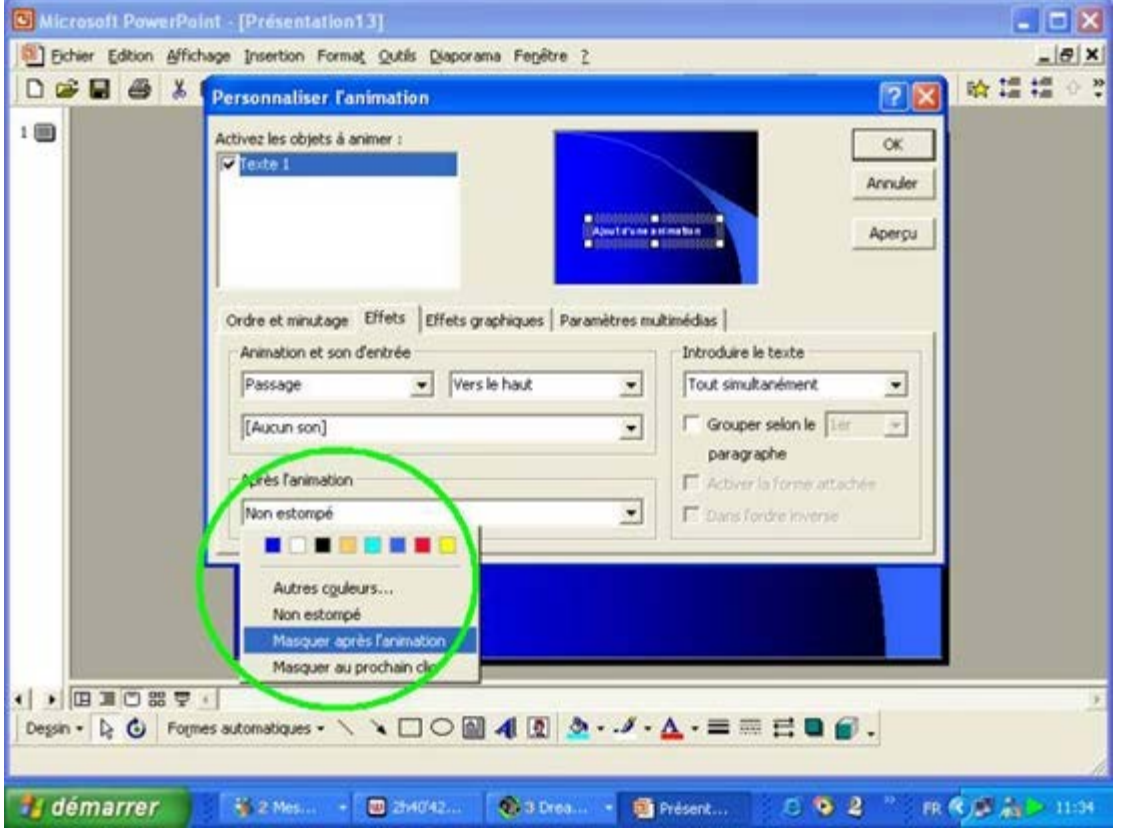

Autres couleurs **Autres couleurs** permet de choisir d'autres couleurs que celles proposées

**Non estompé** l'objet reste identique après l'animation

Masquer au prochain clic **Masquer au prochain clic**, l'objet est masqué

Enfin, il vous reste à décider si l'animation se joue automatiquement dès l'affichage de la diapositive ou si elle s'exécute manuellement après un clic du bouton gauche de la souris. Dans ce dernier cas, vous devez faire un clic pour chaque objet animé.